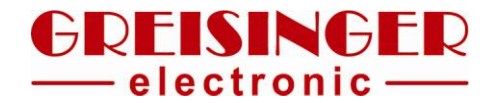

# **Operating manual**

# **GTL - Configuration tool**

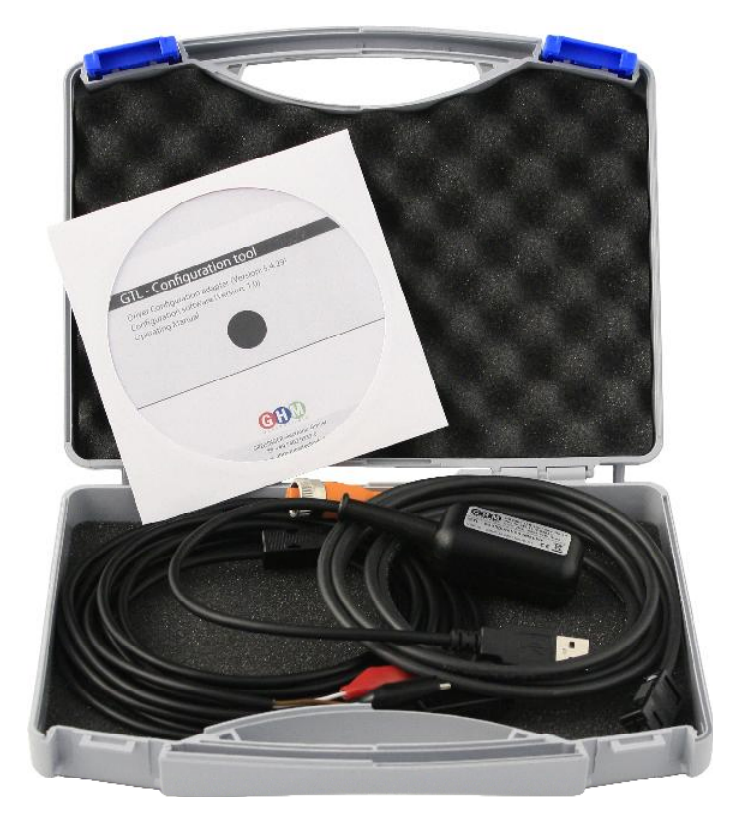

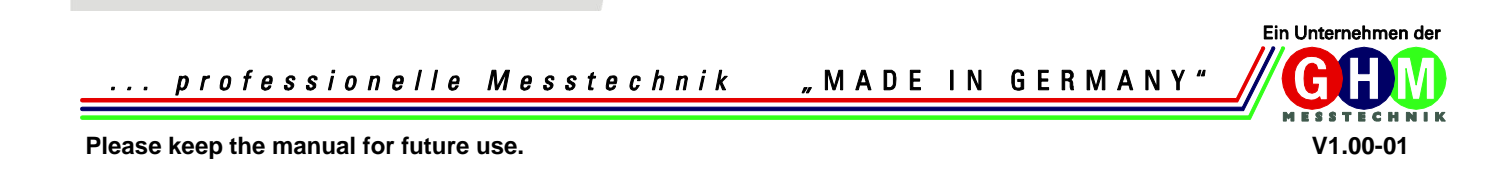

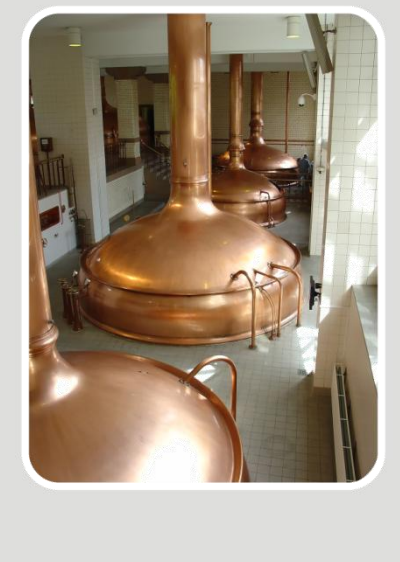

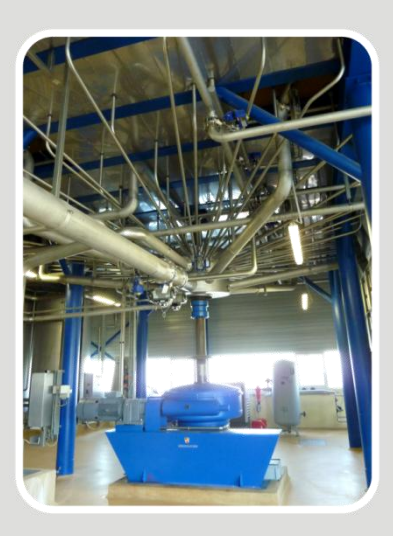

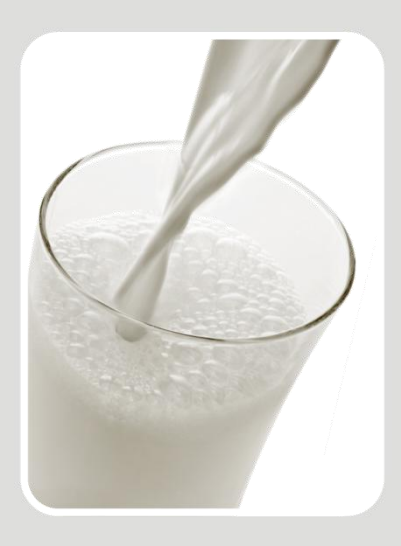

## **Table of contents**

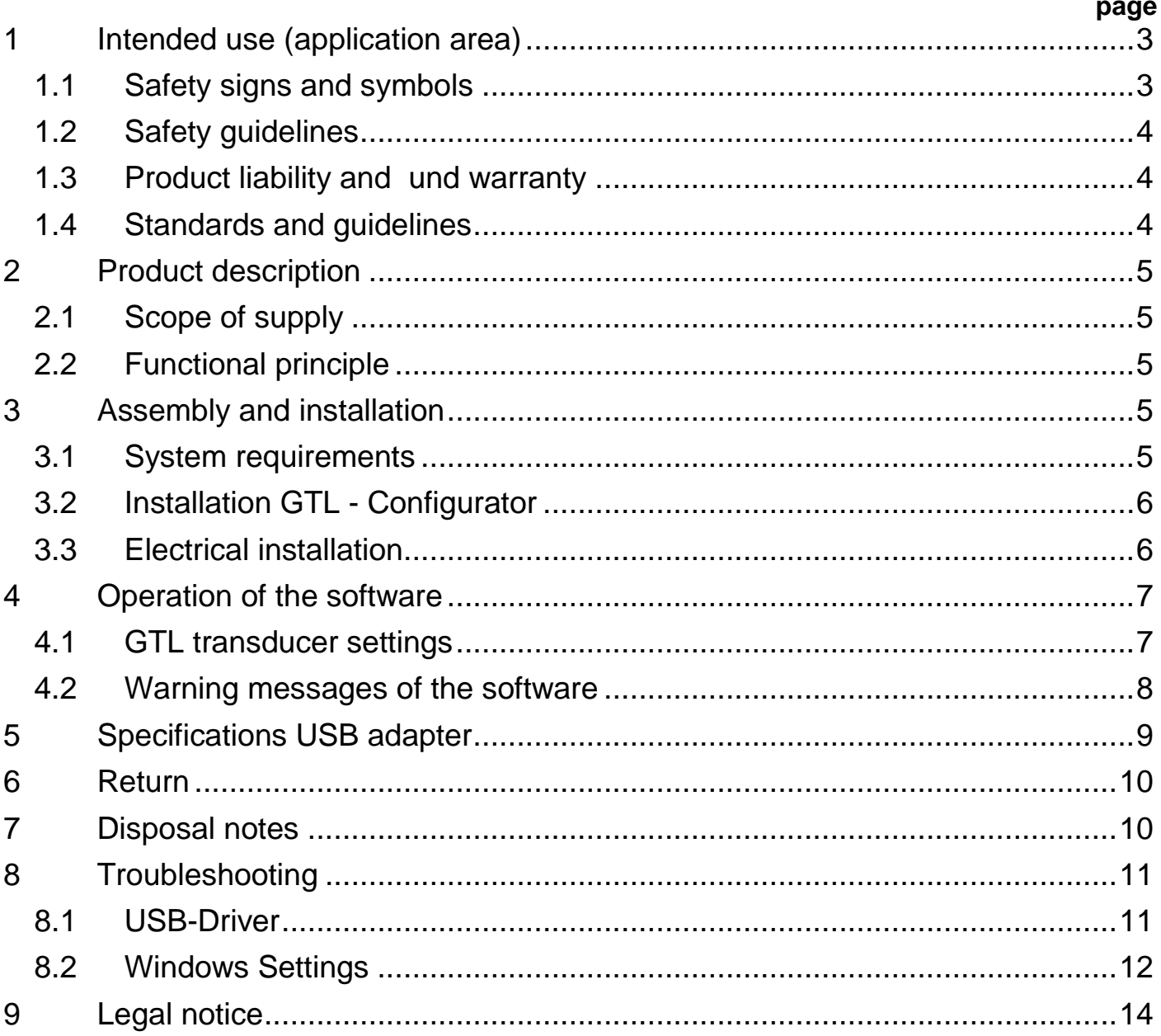

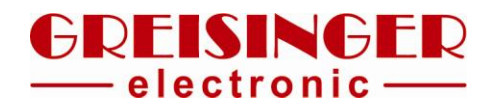

#### **1 Intended use (application area)**

<span id="page-2-0"></span>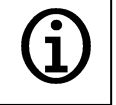

The chapter "Product description" provides details on the application area.

The operational safety of the device is only ensured for the intended use according to this manual. Any changes not described in this manual must only be done by personnel authorized by the manufacturer due to security and warranty aspects. Unauthorized reconstructions or changes are expressly prohibited.

Application-specific hazards may provoked by improper or not intended use of this device.

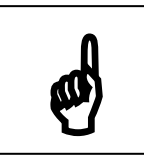

The device must **not** be used in potentially explosive areas or for security-related components according to SIL.

#### **General safety notices, application**

This manual must be kept at a place at which it can be looked at anytime by the qualified personnel.

All procedures described in this manual must only be done by skilled and authorized personnel with adequate protective clothing. All rights reserved.

#### <span id="page-2-1"></span>**1.1 Safety signs and symbols**

Warnings are labeled in this document with the followings signs:

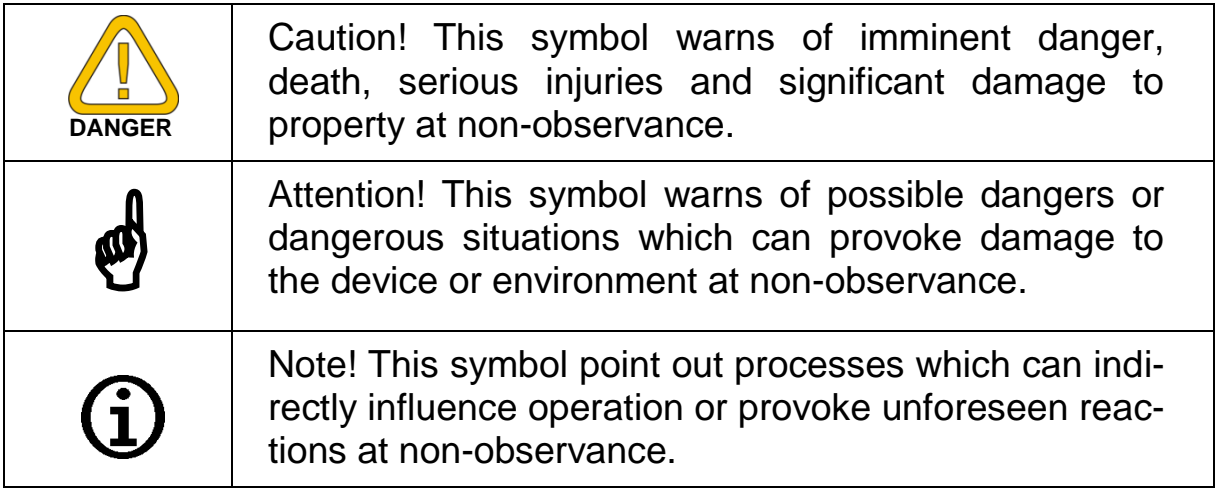

### <span id="page-3-0"></span>**1.2 Safety guidelines**

Read this document carefully before you use the device. Assure that the device is suitable for the desired application.

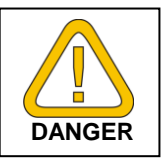

The operator is responsible for interference-free operation. He must assure the accordance to required job safety measures of the current applicable regulations during the whole period of application.

### <span id="page-3-1"></span>**1.3 Product liability and und warranty**

#### Disclaimer:

The content of the manual is checked for conformity to the described device. However, differences cannot be excluded completely. Therefore we cannot guarantee full conformity. All information of this manual are continuously checked and necessary corrections are included to the following editions. Technical modifications are reserved. Additionally all claims are subject to the latest "General Terms of Delivery for Products and Services of the Electrical Industry (ZVEI)"

### <span id="page-3-2"></span>**1.4 Standards and guidelines**

Conform to EMVG 2004/108/EG CE-conformity EN 61326-1 : 2007 (class B, table 3)

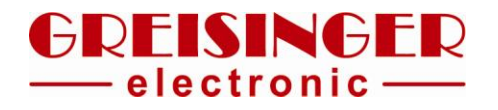

#### <span id="page-4-0"></span>**2 Product description**

Configuration tool for configuring temperature sensors of type GTL with integrated transducer.

#### <span id="page-4-1"></span>**2.1 Scope of supply**

- USB interface adapter
- Connection cable for M12-plug
- Connection cable with loose ends
- Connection cable with alligator clips
- CD with driver and configuration software "GTL Configurator"
- Operating manual
- possibly further documents

### <span id="page-4-2"></span>**2.2 Functional principle**

The GTL - Configuration adapter is connected to a Computer via USB interface.

Suitable connection cables for all 3 possible device types are provided to connect the GTL to the adapter.

The configuration software can read-out and change the configuration data of the GTL via the adapter.

## <span id="page-4-3"></span>**3 Assembly and installation**

#### <span id="page-4-4"></span>**3.1 System requirements**

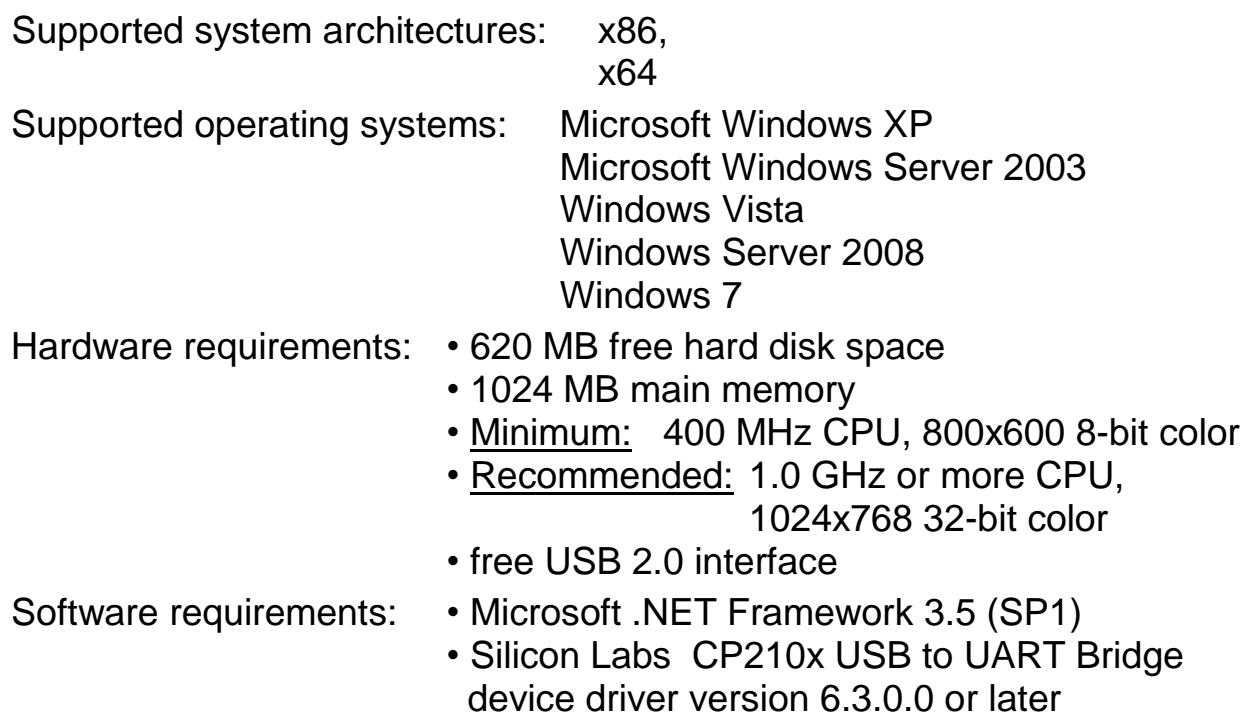

Hans-Sachs-Str. 26 ● 93128 Regenstauf ● Germany Fon +49(0)9402-9383-0 ● Fax +49(0)9402-9383-33 www.greisinger.de ● info@greisinger.de

# <span id="page-5-0"></span>**3.2 Installation GTL - Configurator**

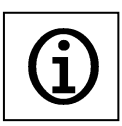

Do not plug-in the GTL - Configuration adapter until the installation has ended successfully.

You need a user account with administrator rights to install the software. If you don't have that rights please switch user or ask your system administrator.

The USB driver is automatically installed or updated by the GTL Configurator. If the installation program only finds outdated drivers or no driver at all a selection for the driver installation is displayed. The program needs the Microsoft.NET Framework 3.5 (SP1) and installs it automatically from the CD if it isn't already installed.

- Start the installation by double-clicking "GTL Configurator Setup .exe".
- Follow the instructions.

## <span id="page-5-1"></span>**3.3 Electrical installation**

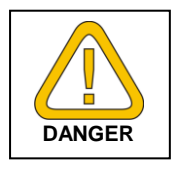

The device may only be installed by a electrically skilled person. The national and international regulations for installation of electrical systems of the particular country of operation apply.

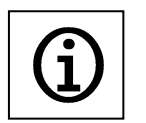

The connection cable with loose ends or alligator clips must be connected first to the transducer. After that it can be connected to the adapter.

Connect the suitable connection cable to the transducer:

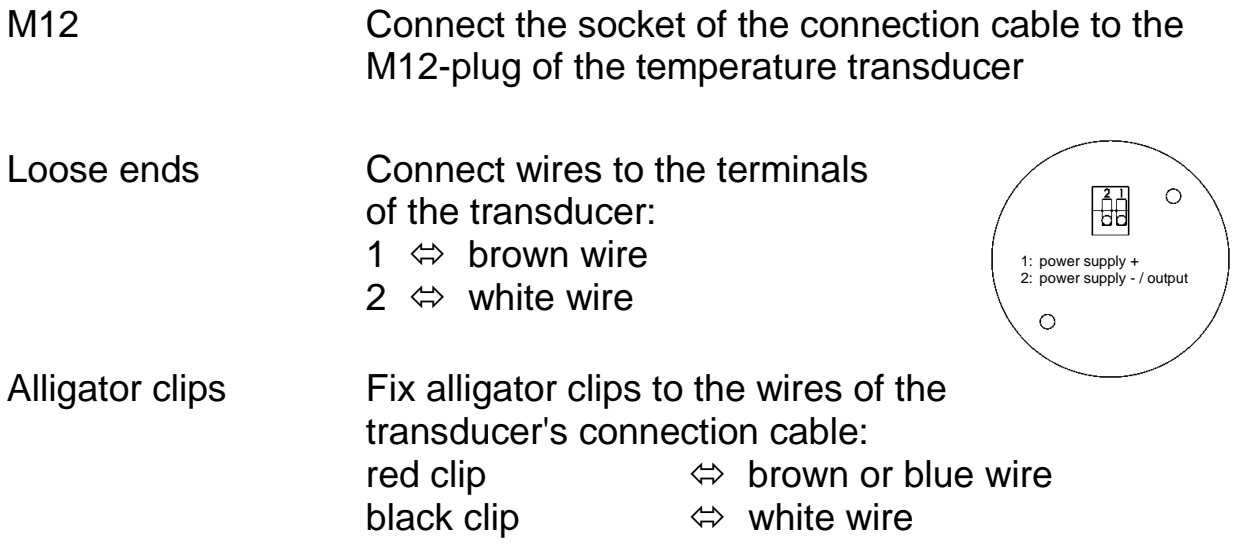

b.) Connect the cable to the USB adapter.

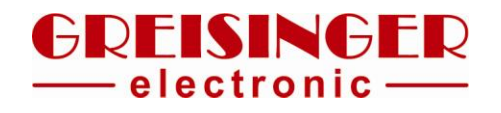

#### <span id="page-6-0"></span>**4 Operation of the software**

The software can be intuitively operated. Any error or misentry causes a popup with information and possible solutions.

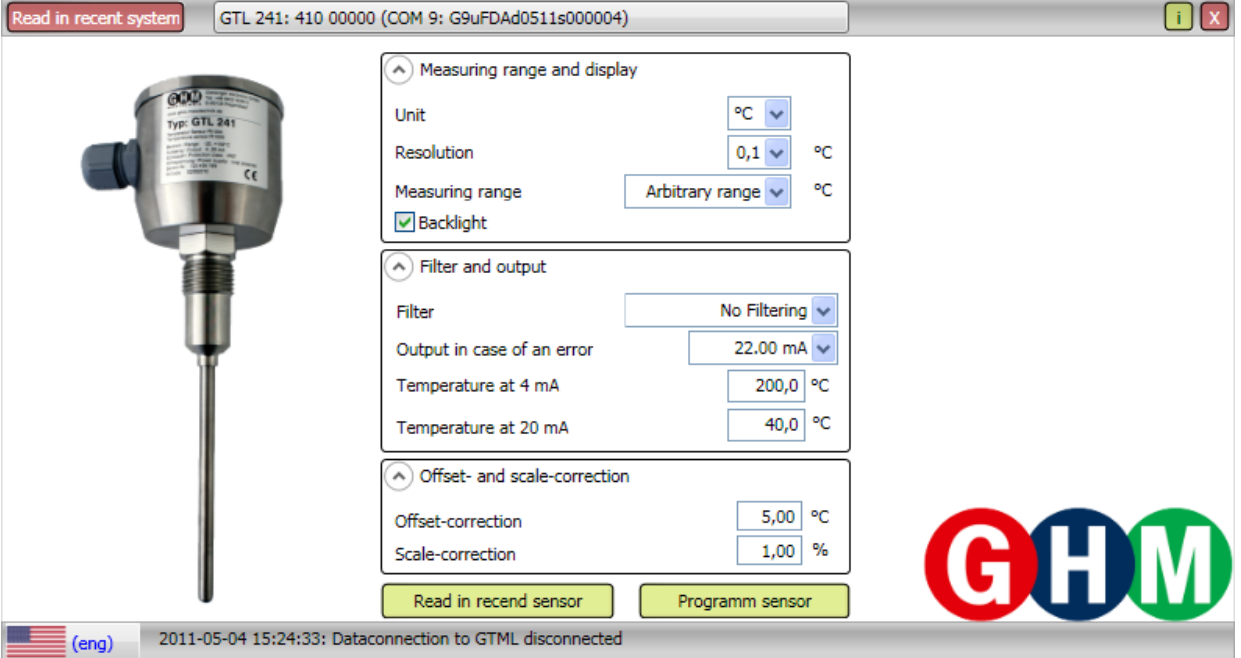

Possible languages of the user interface are English, Czech and German. The language can be changed without program restart by clicking on the flag symbol in the lower left corner of the program window.

After program start the whole system is checked and all transducers connected to a GTL - Configuration adapter are read-out. You can change between the connected transducers by means of the central button at the top of the window. Depending on the used transducers some fields may be inactive and cannot be set.

#### <span id="page-6-1"></span>**4.1 GTL transducer settings**

#### **4.1.1 Measuring range and display**

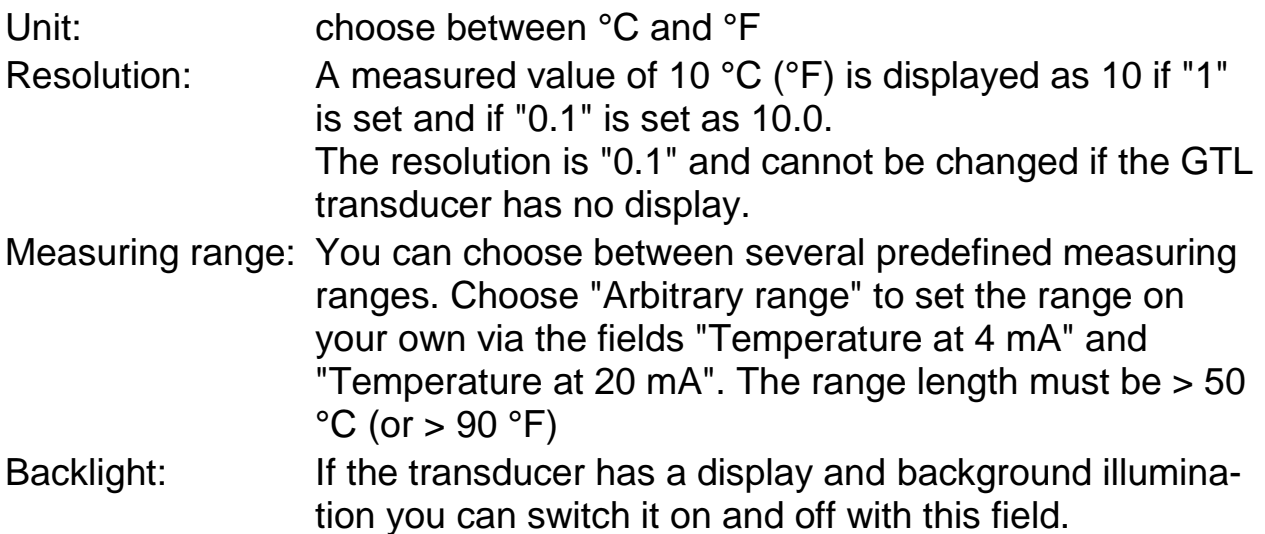

## **4.1.2 Filter and output**

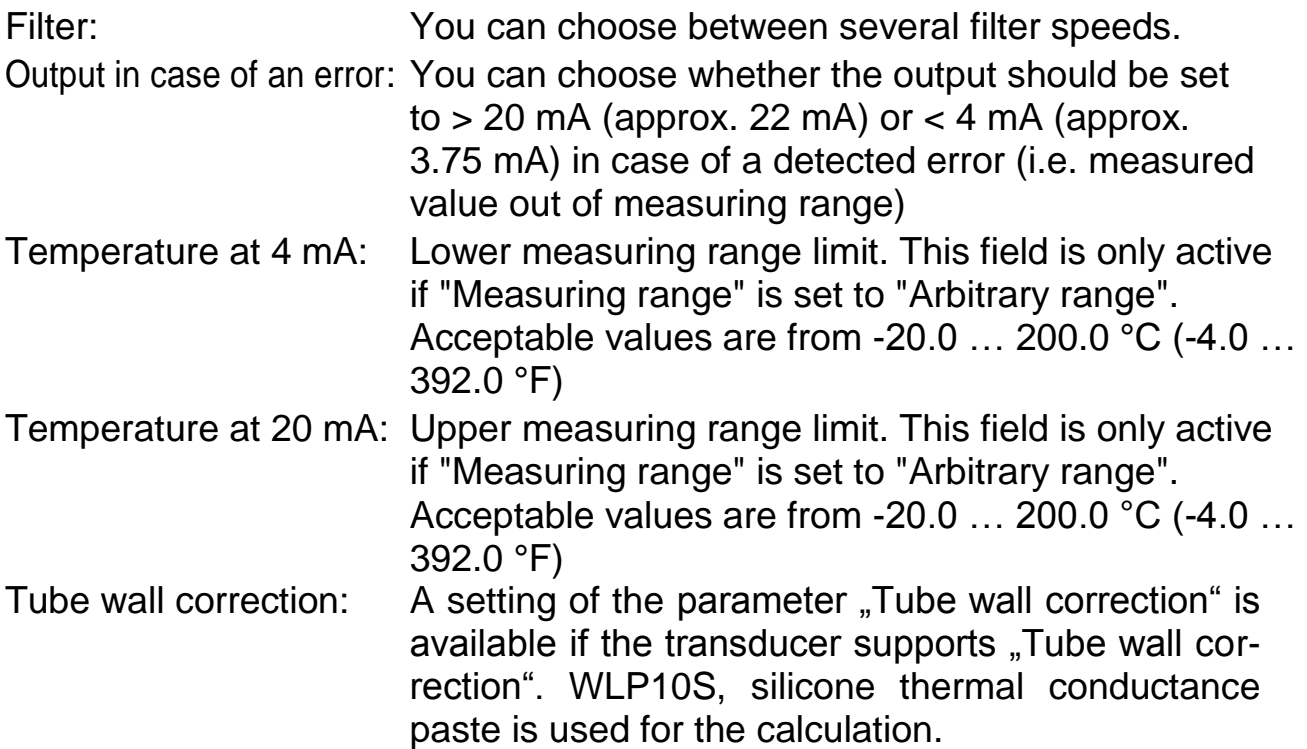

## **4.1.3 Offset- and scale-correction**

Sensor tolerances and/or deviations due to the measuring arrangement can be corrected with the offset and scale value.

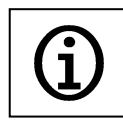

Incorrect values for offset and scale result in faulty measuring values! You should change these values only if you are absolutely sure about the adjustment.

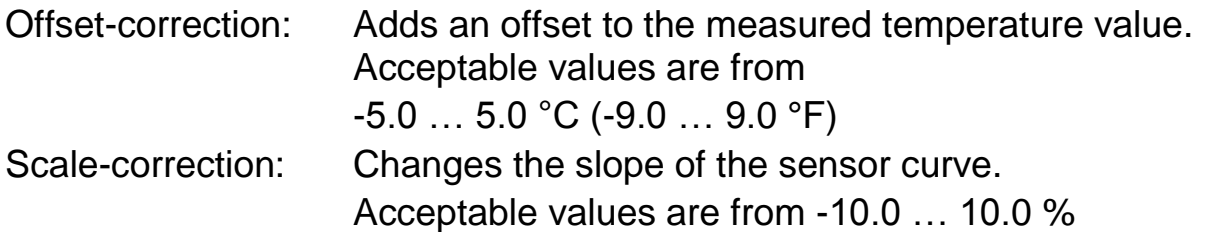

## <span id="page-7-0"></span>**4.2 Warning messages of the software**

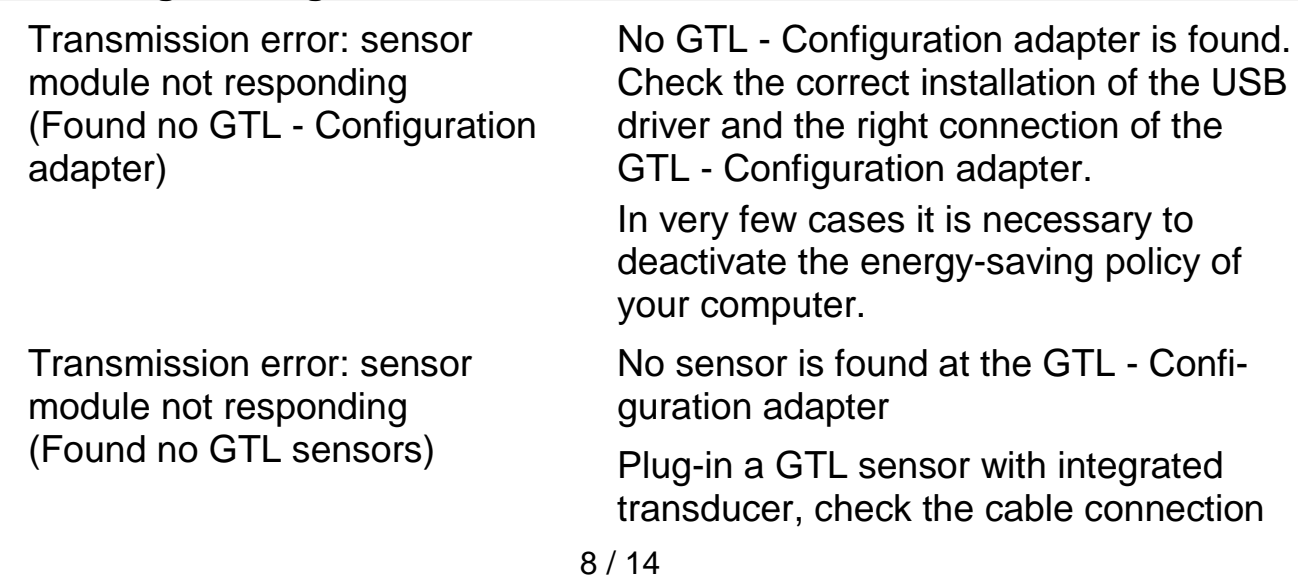

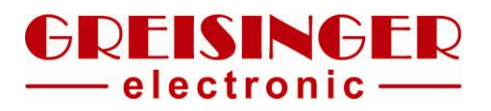

## to the sensor.

<span id="page-8-0"></span>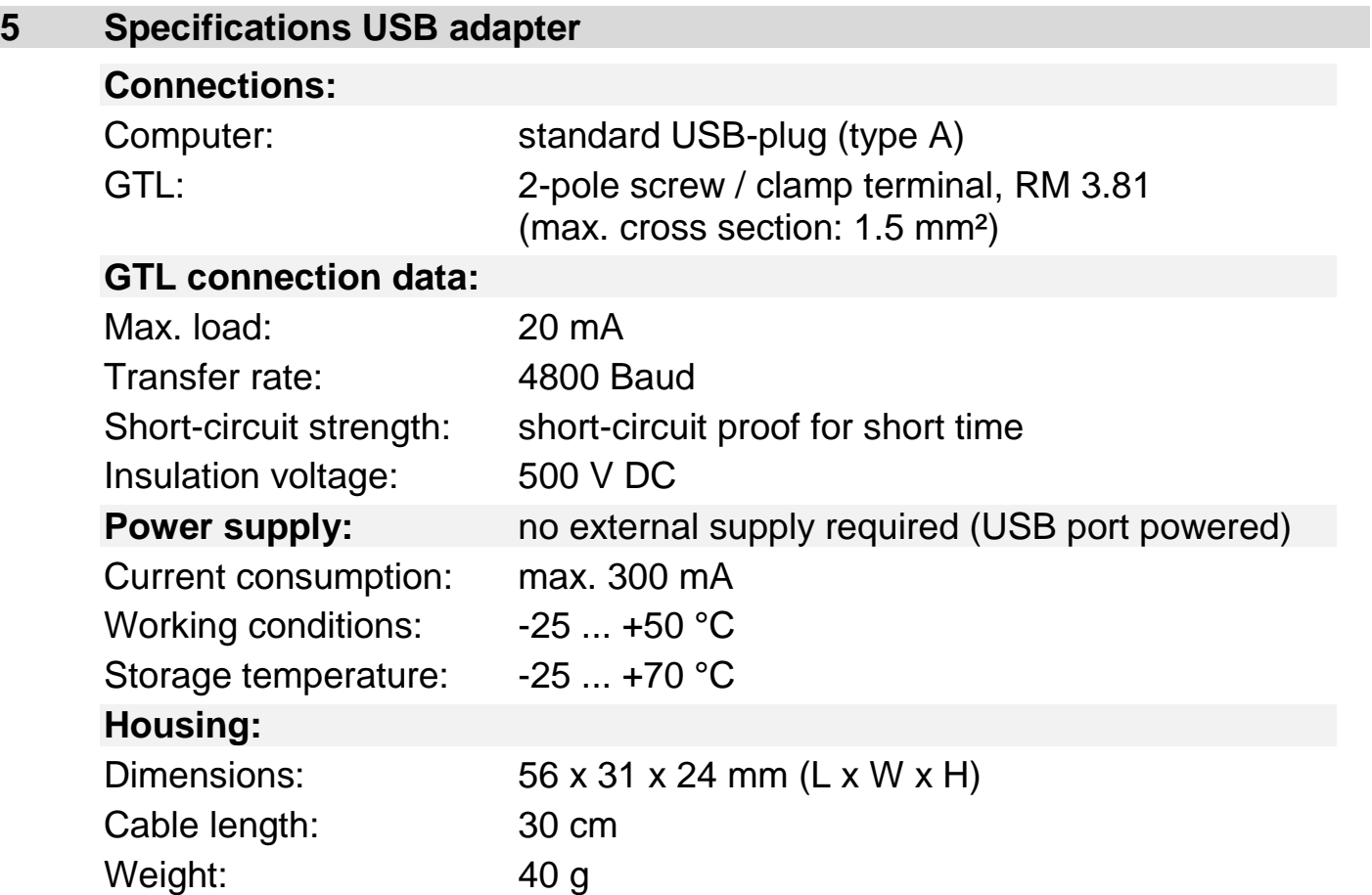

#### <span id="page-9-0"></span>**6 Return**

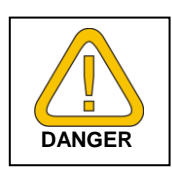

Statutory regulations to protect environment and our employees demand that it must be possible to handle returned devices that have been in contact with liquids without any danger to persons or environment.

Therefore, we ask you to take the following regulations into account if you have to send a device back for inspection or repair:

You can download a returns form from our homepage at "Download" -> "Repair / Service".

The repair can be carried out fast and without queries if:

- each device has a filled returns form.
- the device is cleaned and a adequate package is used that prevents damaging to the device.
- the filled form and (as the case may be) a material safety data sheet of the measured medium is fixed outside to the package.

#### <span id="page-9-1"></span>**7 Disposal notes**

Material separation and recycling of device components has to be considered at the disposal. Currently applicable regulations and rules must be observed. This device must not be disposed as residual waste. To dispose this device, please send it directly to us (adequately stamped) together with a filled returns form (see chapter 6). We will dispose it appropriately and environmentally friendly.

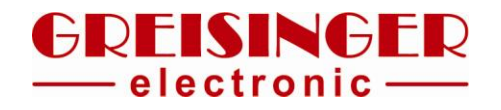

## <span id="page-10-0"></span>**8 Troubleshooting**

## <span id="page-10-1"></span>**8.1 USB-Driver**

## **8.1.1 Driver update not successful (x64 edition)**

In some cases on 64 bit windows systems (e.g. Windows XP x64 Edition) it may happen, that the existing drivers of the known devices are not updated.

In this case connect the GTL – Configuration adapter and open the "Device Manager" as administrator. In "Ports (COM & LPT)" right click the corresponding "Silicon Labs CP210x USB to UART Bridge (COMxx)" device. In the context menu select "Properties" and open the tab "Driver" in the new window. Press the button "Uninstall" and activate "delete driver from this Computer".

If then a manual select of the driver position is needed, the folder with the driver information is found in the GTL Configurator folder under "SiLabs CP210x V" followed by the version (e.g. "SiLabs CP210x V6.5" here always select the newest one).

## **8.1.2 GTL – Configuration adapter or driver not found**

The Driver files are copied by the GTL Configurator Setup to the installation folder, under "SiLabs CP210x V" followed by the version (e.g. "SiLabs CP210x V6.5"). If this directory does not exist run the setup again.

Now connect the GTL – Configuration adapter and open the "Device Manager" as administrator. Now a device exclamation mark should be shown. Normally it can be found under "Ports (COM & LPT)" and its name is "Silicon Labs CP210x USB to UART Bridge". Right click the device and select "Properties" in the context menu and open the tab "Driver" in the new window.

Here click the button "Update Driver", In the "Hardware Update Wizard" check "Install from a list or specific location (Advanced)" and press "next". Then only check "Include this location in the search" and press "Browse". In the new window select the driver position press "OK", then "Next" and follow the instructions on the screen.

## <span id="page-11-0"></span>**8.2 Windows Settings**

# **8.2.1 GTL connected to the Computer is always turned off**

The reason for this are the computer's energy saving options. For saving energy the computer can turn off the GTL – Configuration adapter. To prevent this, connect the GTL – Configuration adapter and open the "Device Manager" as administrator. In "Ports (COM & LPT)" right click the corresponding "Silicon Labs CP210x USB to UART Bridge (COMxx)" device. In the context menu select "Properties" and open the tab "Power Management" in the new window. Here deselect "Allow the computer to turn off device to save power".

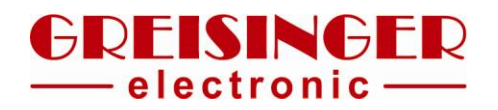

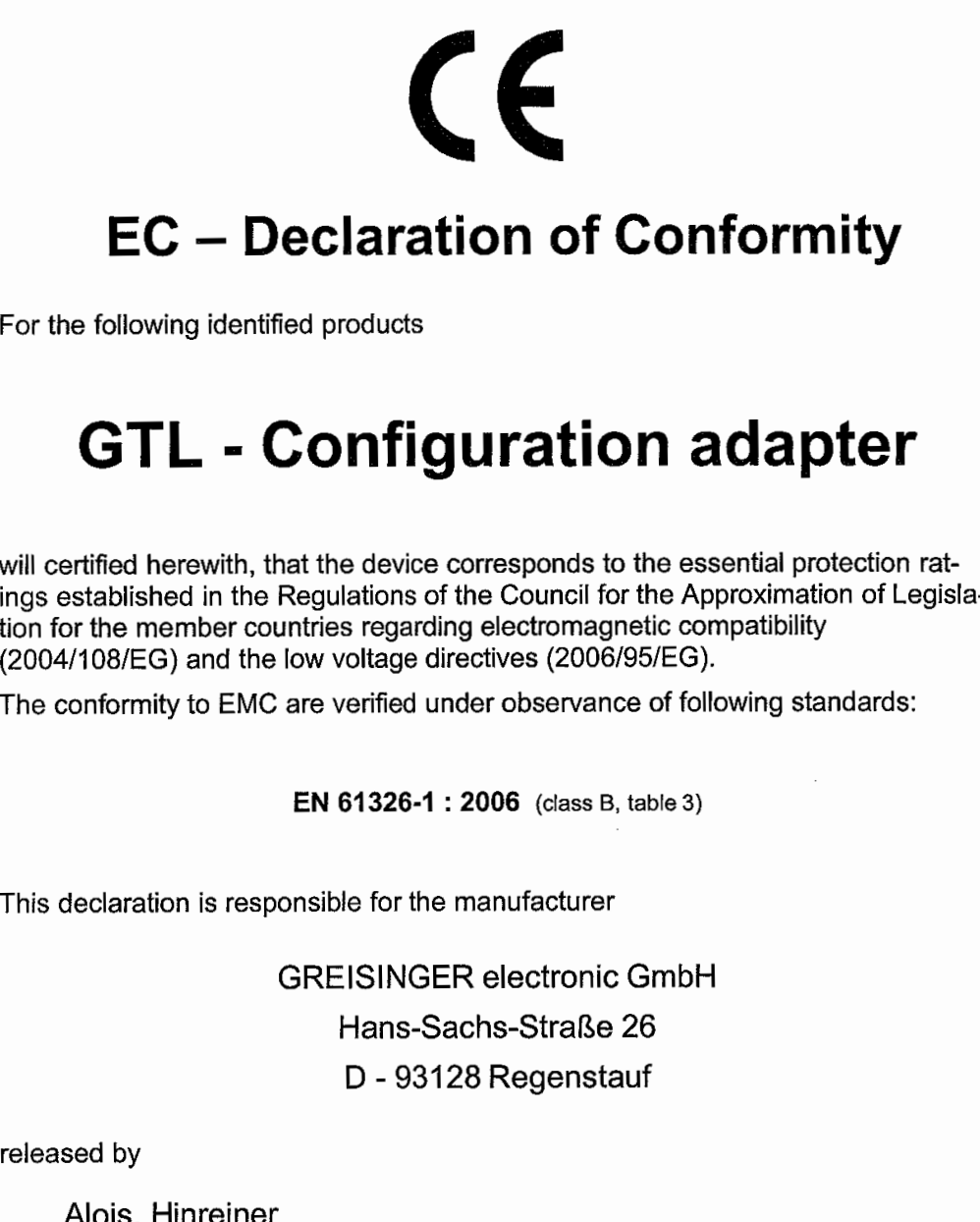

Director BU

Regenstauf  $\frac{b}{\text{place}}$ 

27.06.2011  $date$ 

signature

<span id="page-13-0"></span>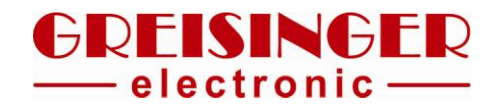

#### **9 Legal notice**

Managing director: Günther Oehler Place of fulfillment and place of jurisdiction: Regenstauf

#### **Copyright:**

GREISINGER electronic GmbH. All rights reserved. Reprint, digital usage of any kind, reproduction only with written permission of GREISINGER electronic GmbH.